# BIXOLON Printer Installation Guide & Safety Guide

## KN09-00054A (Ver.1.2) Mobile Label Printer SPP-L3000

#### ◈ Information

This installation guide contains quick information required for the product installation. Refer to the User's Manual in the CD that comes with the product for detailed installation instructions. The CD contains the following information.

- 1. Manual: User's, Code Pages, Control Commands, Bluetooth & Wireless LAN, Software
- 2. Driver: Windows, OPOS, CUPS (Linux, Mac)
- 3. SDK: Android, iOS, Windows, Linux
- 4. Utility: Unified Label Utility-II, Net Configuration Tool

We at BIXOLON Co., Ltd. maintain ongoing efforts to enhance and upgrade the functions and quality of all our products. In following, product specifications and/or user manual content may be changed without prior notice.

Please refer to the BIXOLON website for the addresses and phone numbers of the company's headquarters and branch offices.(http://www.bixolon.com)

#### **Content Confirmation**

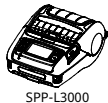

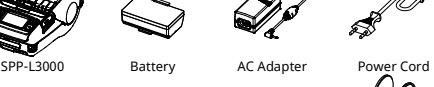

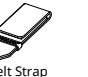

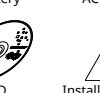

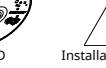

#### **Product Part Names**

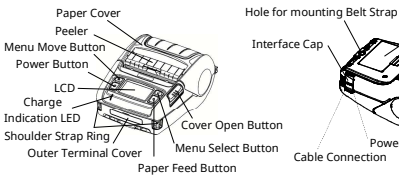

**Installation and Charging** 

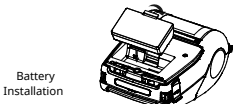

1) Insert the battery on the rear side of the printer, aligning the battery hook properly.

2) Push the battery into the slot until a snapping sound is heard.

**Note** As the battery is not charged at the time of purchase, charge the battery prior to product use. (Use the battery charger)

- 1) Press the open button to open the paper cover.
- 2) Insert the paper as shown in the image. (Remove any remaining core of a fully used paper roll.) 3) Take care to align the paper correctly. 4) Pull the paper out and close the paper cover.

5) Tear off any excess paper in the direction of the side of the printer.

- 1) Turn off the printer power.
- 2) Connect the power cord to the battery charger, and the connect AC power. 3) Open the external interface cap in the
- direction of arrow. 4) Connect the AC adapter to the power
- connector.

**Battery** Charging

Paper Installation

Ř.

**Note** The printer may incur serious damage If the AC adapter provided by BIXOLON Co., Ltd. is not used. BIXOLON Co., Ltd. is not legally liable for any such damage. (The voltage and electrical current specifications of the printer and battery charger must match.)

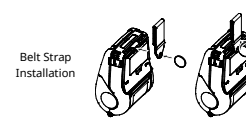

- 1) Insert the belt strap screw into the belt stran hole.
- 2) Use a coin to tighten the belt strap screw. As shown in the image.

#### ◈ Control Panel Usage

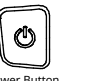

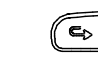

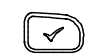

Power Button Paper Feed Button Menu Move Button Menu Select Button

• Power Button

This button is used to turn the printer on, off, to move to main menu or

- to operate the action
- 1) When the printer is off, press this button for approximately 2 seconds to turn on the power.
- 2) When the printer is on, press this button for approximately 2 seconds to turn off the power.
- 3) Pressing this button while the LCD menu is being operated moves to the main menu or the action selected in the menu is operated.

#### • Paper Feed Button

- This button is used to feed the paper manually or return to the previous step.
- 1) Press and hold this button while the printer is booting to print a self-test page.
- 2) Press this button in the standby mode to feed the paper. 3) Press this button to return to the previous menu.

#### • Menu Move Button

This button is used to move the LCD menu.

Press this button to move the LCD menu from the top left to the bottom right.

#### • Menu Select Button

This button is used to select the LCD menu. Press this button to select the LCD menu or save the selected settings to the printer.

#### ◈ Self-test

Run the self-test and check the setting information.

If no issue is found with the printer after running the self-test, examine the other devices or peripherals and software. This function is independent of such other devices and software.

#### • Self-Test Instructions

- 1) Turn the printer power on and go to the Information > System > Config Print menu on the LCD. 2) Press the nower button(Print) to run the self-test.
- 3) The printer settings information is printed on the first page, and the wireless interface information is printed on the next page.
- 4) After the wireless interface information is printed, the self-test is automatically terminated.

#### ◈ Peripherals Connection

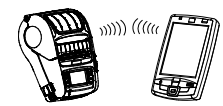

- 1. Bluetooth & Wireless LAN Connection
- 1) The printer can be connected to devices equipped with Bluetooth communication capacity (PDAs, PCs, etc.).
- 2) Use the Bluetooth connection function supported by the device to connect to the printer.
- 3) The printer can be connected to other stations, such as PDAs and PCs supporting wireless LAN communication in Ad-hoc mode, Soft AP mode and AP in Infrastructure mode.

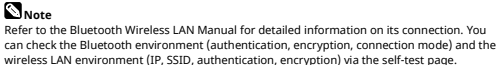

- 2. Interface Cable Connection
- 1) Open the Interface Cap.
- 2) Connect the interface cable (optional) to the cable connector of the printer. 3) Connect the interface cable to the USB port

of the device (PDAs, PCs, etc.).

#### **Note**

The interface cable that can be connected to the printer is Serial/USB cable provided by BIXOLON(optional) or mini 5-pin cable supporting USB2.0.

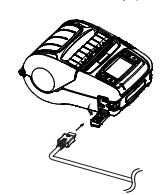

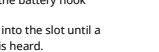

Battery

- 
- Cable Connection **Power Connection**

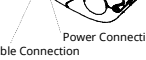

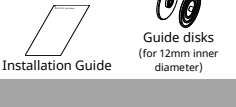

#### ◈ Product Specifications

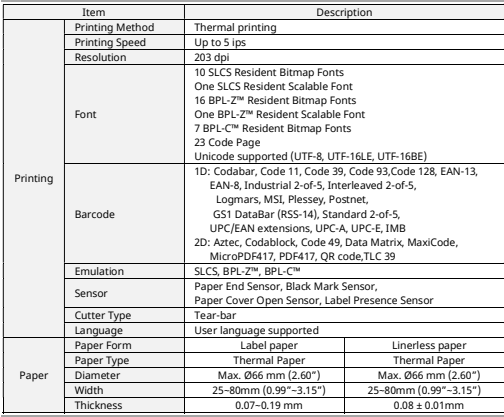

#### ◆ Printer Cleaning

- If the interior of the printer is dusty, print quality can decline.
- In such a case, follow the instructions below to clean the printer.
- 1) Open the paper cover and remove the paper, if present.
- 2) Clean the printhead using the cloth or cotton swab soaked in alcohol for medical.
- 3) Using the cloth or cotton swab soaked in alcohol for medical, remove the paper dust from the black mark sensor. (Sensor could be located in the middle or on left or on right)
- 4) Do not use the printer for one to two minutes after cleaning until the alcohol for medical has completely evaporated and dried.
- 5) Insert the paper and close the paper cover.

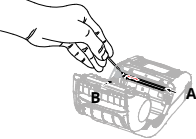

#### • Caution

- 1) Make sure the printer power is turned off before cleaning.
- 2) Wait for two to three minutes after power-off before head cleaning because the head part may become very hot during printer operation.
- 3) Take care not to touch the heating region of the head with your hand while cleaning the head part.
- → The printer head may be damaged by static electricity.
- 4) Take care to avoid scratching the head.
- 5) Clean the printer head periodically if linerless paper is used. Recommended cleaning period is after consuming ten rolls of linerless paper (100 meters), or more than once a week. Printing quality may be degraded or printer life may be shortened if the head is not cleaned periodically.

#### • Warning

1) Use only the linerless paper that is provided by BIXOLON. Use of other paper voids product warranty.

#### ◈ WEEE

This marking shown on the product or its literature, indicates that it should not be disposed of with other household wastes at the end of its working life. To prevent possible harm to the environment or people from uncontrolled waste disposal, please separate this from other types of wastes and recycle it responsibly to promote the sustainable reuse of material resources. Household users should contact either the retailer where they purchased this product, or their local government office, for details of where and how they can take this item for environmentally safe recycling. Business users should contact their supplier and check the terms and conditions of the purchase contract. This product should not be mixed with other commercial wastes for disposal.

#### ◆ Battery Safety Precautions

- 1. If the battery is not charged after the charging time, stop charging and contact the selle 2. Store and use the battery where it will not come into contact with liquid (water, salt water,
- etc.). There may be a risk of overheating, rupturing or igniting. 3. Avoid exposing the battery to high temperatures over 50 ℃ and do not store or use it in
- a place with high temperature and humidity. There may be a risk of overheating, rupturing or igniting. In addition, it may reduce the performance and life of the battery. There is a risk of explosion, especially when the battery is placed by a fire or stored near a heating device (e.g., heater, etc.).
- 4. Be sure to only use an adapter or charger approved by us to charge the battery. Use of any other adapter or charger may reduce battery performance and life, or cause a risk of overheating, rupturing or igniting.
- 5. Avoid causing any strong impact to the battery or throwing it. The protective device inside the battery may be damaged, which may reduce the battery performance and life, or there may be a risk of overheating, rupturing or igniting.
- 6. Do not disassemble or modify the battery. The battery contains safety and protection devices to prevent danger. It may reduce battery performance and life due to damage, or there may be a risk of overheating, rupturing or igniting.

#### ◈ Safety Precautions

In using the present appliance, please keep the following safety regulations in order<br>to prevent any hazard or material damage to prevent any hazard or material damage.

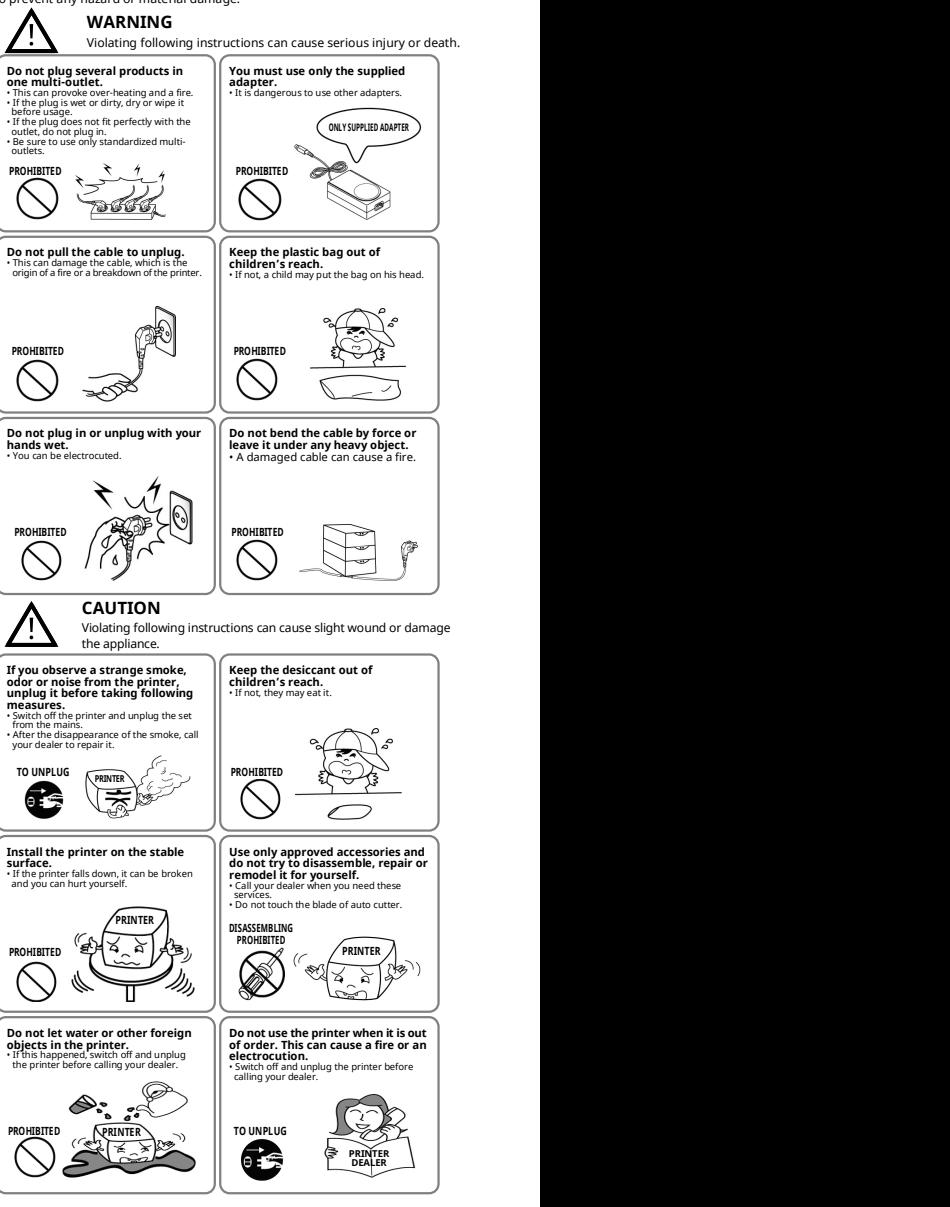

# **BIXOLON**

# 프린터 설치 안내서 & 안전 가이드

### 모바일 라벨 프린터 SPP-L3000

삽입하십시오.

체결하십시오.

#### ◈ 안내

본 설치 안내서는 제품 설치에 필요한 간단한 정보만 기록하고 있습니다. 자세한 설치 안내는 첨부된 CD 의 사용 설명서를 참고하십시오. CD 에 포함되어있는 내용은 아래와 같습니다.

- 1. 매뉴얼: 사용자, 코드페이지, 제어 명령어, 블루투스 & 무선랜, 소프트웨어
- 2. 드라이버: Windows, OPOS, CUPS(Linux, Mac)
- 3. SDK: Android, iOS, Windows, Linux 4. 유틸리티: Unified Label Utility-II, Net Configuration Tool
- 

저희 (주)빅솔론은 제품의 기능과 품질 향상을 위하여 지속적인 개선을 하고 있습니다. 이로 인하여 제품의 사양과 매뉴얼의 내용은 사전 통보 없이 변경될 수 있습니다.

㈜빅솔론의 본사 및 지사 주소와 전화번호는 빅솔론 홈페이지를 참고하시기 바랍니다.  $(n \text{ cm})$ 

### ◈ 구성품 확인

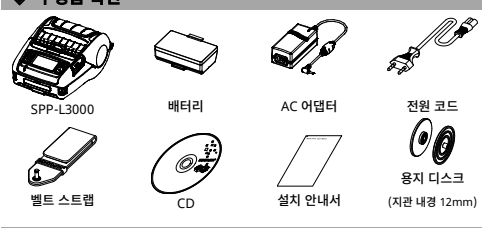

### 제품의 주요 명칭

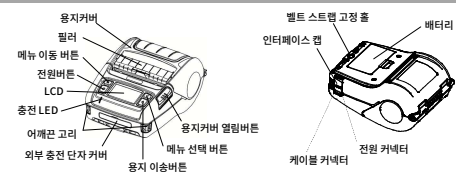

### 1) 프린터 밑면에 배터리를 삽입하고 배터리

- 
- 
- 2) 딸깍하는 소리가 날 때까지 프린터에 배터리를

#### $\mathbf{a}_2$

◈ 설치 및 충전

배터리 설치

> 배터리는 구입 시 완전히 충전된 상태가 아니기 때문에 제품 사용 전 배터리를 충전해야 합니다. (배터리 충전기)

- 용지 설치 배터리 충전
- 1) 열림 버튼을 눌러 용지커버를 여십시오. 2) 그림과 같이 용지를 넣으십시오.
- (다 쓴 용지의 지관이 있을 경우 제거하십시오.) 3) 용지 방향에 주의하십시오.
- 4) 용지를 앞으로 당긴 다음 용지커버를 닫으십시오.
- 5) 여분의 용지는 프린터 앞면으로 잡아 당겨 찢어내십시오.

- 1) 프린터 전원을 꺼 주십시오.
- 2) 전원 코드를 배터리 충전기에 연결한 다음 AC 전원에 연결하십시오.

3) LCD 메뉴 이동 후, 이 버튼을 누르면 이전 메뉴로 되돌아 갑니다.

이 버튼을 누르면 LCD 메뉴가 좌측 상단부터 우측 하단 순서대로 이동됩니다.

이 버튼은 LCD 메뉴를 선택할 때 사용합니다.

이 버튼을 누르면 LCD 메뉴가 선택되거나, 선택된 설정이 프린터에 저장됩니다.

#### ◈ 셀프 테스트

셀프 테스트를 실행하여 프린터의 설정 정보를 확인할 수 있습니다.

#### • 셀프 테스트 방법

- 1) 프린터 전원을 켜고 LCD 의 Information > System > Config Print 메뉴로 이동합니다.
- 2)전원 버튼(Print)을 누르면 셀프 테스트가 실행됩니다.
- 3) 첫 페이지에 프린터 설정정보가 인쇄되고, 다음페이지에 무선인터페이스 정보가 출력됩니다.
- 4) 무선인터페이스 정보가 출력되고 나면 셀프 테스트가 자동으로 종료됩니다.

#### ◈ 외부 장치 연결

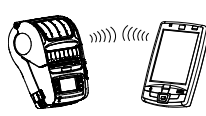

- 1. 블루투스 및 무선랜 연결
- 1) 프린터는 블루투스 통신이 가능한 단말기(PDA, PC 등)와 연결할 수 있습니다.
- 2) 단말기에서 지원하는 블루투스 연결 기능을 사용하여 프린터에 연결합니다.
- 3) 프린터는 Ad-hoc 모드를 통해 무선랜 통신이 가능한 단말기(PDA, PC 등)와 연결이 가능하며, Infrastructure 모드를 통해 AP 와 연결이 가능합니다.

#### $\sum_{i=1}^{n}$

더 상세한 연결 방법에 대해서는 블루투스, 무선랜 매뉴얼을 참조하십시오. 셀프 테스트 페이지를 통해 블루투스 환경(인증, 암호화, 연결 모드) 및 무선랜 환경(IP, SSID, 인증, 암호화)를 확인할 수 있습니다.

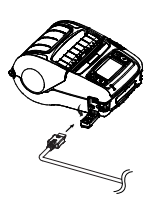

- 2. 인터페이스 케이블 연결
	- \_<br>1) 인터페이스 캡을 여십시오.
- 2) 프린터의 케이블 커넥터에 인터페이스
- 케이블을 연결하십시오.
- 3) 단말기 (PDA, PC 등)의 USB 포트에 인터페이스 케이블을 연결하십시오.

### $\mathbb{S}_{42}$

인터페이스 케이블은 USB2.0 을 지원하는 미니 5 핀 케이블을 사용하거나, 당사에서 공급(별도판매)하는 Serial 또는 USB 케이블을 사용할 수 있습니다.

3) 화살표 방향으로 외부 인터페이스 캡을 여십시오. 4) AC 어댑터를 전원 커넥터에 연결하십시오.

### 참고

㈜빅솔론에서 제공한 전용 어댑터를 사용하지 않을 경우 프린터에 심각한 손상이 발생할 수 있습니다. ㈜빅솔론은 그러한 손상에 대해 어떠한 법적 책임도 지지 않습니다. (프린터와 배터리 충전기의 전압 및 전류 사양이 일치해야 합니다.)

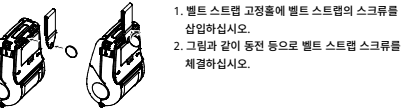

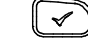

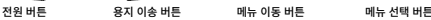

#### • 전원 버튼

벨트 스트랩 설치

◈ 조작부 사용법

r۱

- 이 버튼은 전원을 켜거나 끌 때, LCD 메인 메뉴 복귀/동작 실행 시 사용합니다.
- 1) 프린터가 꺼졌을 때 이 버튼을 2 초 정도 누르고 있으면 전원이 켜집니다. 2) 그리고 프린터가 켜져 있을 때 2 초 동안 이 버튼을 누르면 전원이 꺼집니다.
- 3) LCD 메뉴를 조작 중인 상태에서 이 버튼을 누르면 메인 메뉴로
- 이동하거나, 메뉴에서 선택된 동작이 실행됩니다.

#### • 용지 이송 버튼

- 이 버튼은 용지를 이송하거나, LCD 메뉴에서 전 단계로 복귀 시 사용합니다. 1) 프린터가 부팅되는 동안 이 버튼을 누르고 있으면 셀프테스트 페이지가 출력됩니다.
- 2) 부팅이 완료된 후 대기상태에서 이 버튼을 누르면 용지를 이송합니다.

#### • 메뉴 이동 버튼

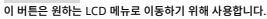

#### • 메뉴 선택 버튼

#### 셀프 테스트에서 프린터에 대한 어떠한 문제점도 발견하지 못하면 다른 장치 또는 소프트웨어를 검사하십시오. 이 기능은 다른 장치 및 소프트웨어와 독립적으로 동작 합니다.

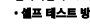

- 훅(hook)을 결합하십시오. 밀어 넣으십시오.
- 

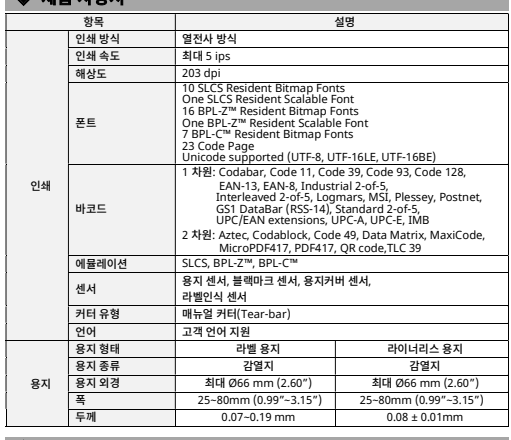

#### ◆ 프린터 청소

 $\triangle$  제품 내양서

프린터 내부에 먼지 등이 끼었을 경우 인쇄 품질이 저하될 수 있습니다. 이러한 경우에 다음 지침에 따라 프린터를 청소하십시오.

- 1) 용지커버를 열고 용지가 있으면 제거하십시오.
- 

2) 의료용알코올에적신천이나면봉을사용하여프린터의헤드(A) 부분을닦으십시오. 3) 의료용알코올에적신천이나면봉으로용지센서(B)의지분 (용지가루)을 제거하십시오.

(센서는제품사양에따라중앙또는좌측또는우측에위치하고있습니다.)

4) 청소후의료용알코올이완전히증발하여건조될때까지 1~2 분동안프린터를 사용하지 마십시오.

5) 프린터에용지를넣고프린터커버를닫으십시오.

![](_page_3_Picture_10.jpeg)

#### • 주의

- 1) 청소하기 전에 프린터 전원을 반드시 꺼주십시오.
- 2) 프린터가 동작하는 동안 헤드부분은 매우 뜨거워져 있으므로, 헤드 청소 작업을 하려면 전원을 끄고 약 2~3 분 후에 작업을 진행하십시오.
- 3) 헤드 청소 시 손으로 헤드의 가열부를 만지지 않도록 주의하십시오. 헤드가 정전기 등에 의해 손상을 입을 수 있습니다. 4) 헤드에 흠집 등이 발생되지 않도록 주의하십시오.
- 5) 라이너리스용지사용시 주기적으로헤드를 청소하십시오. 청소주기는 라이너리스용지 10 롤(100 미터) 사용후 또는
- 일주일에 1 회 이상입니다. 주기적으로 청소를 하지 않을 경우 인쇄품질 불량 및 프린터 수명이 급격히 단축될수 있습니다. • 경고
- 1) 라이너리스용지는㈜빅솔론에서 제공하는 용지만을 사용하십시오. 다른용지를 사용한 경우 A/S 를 받을 수 없습니다

#### ◈ 배터리 안전 주의사항

- 1. 충전 시 소정의 충전시간이 지나도 충전이 되지 않을 경우 충전을 중지하시고, 구매처에 문의하십시오.
- 2. 배터리를 액체(물, 염수 등)에 닿지 않는 곳에서 보관 및 사용하십시오. 배터리의 발열ㆍ파열ㆍ발화 등의 위험이 있습니다.
- 3. 배터리를 50℃이상의 고온 노출은 피하고, 고온 다습한 곳에서의 보관 및 사용하지 말아 주십시오. 발열ㆍ파열ㆍ발화 등의 위험이 있습니다. 또, 배터리의 성능과 수명을 저하시킬 수 있습니다. 특히 배터리를 불 속에 넣거나 발열장치(난방기기 등) 주변에 보관할 경우 폭발의 위험이 있습니다.
- 4. 배터리의 충전은 당사에서 지정한 전용 어댑터 또는 충전기만을 사용해야 하며, 임의의 어댑터 또는 충전기를 사용할 경우 배터리 성능과 수명이 저하되거나 발열ㆍ파열ㆍ발화 등의 위험이 있습니다.
- 5. 배터리에 강한 충격을 주거나 던지지 마십시오. 배터리에 들어있는 보호장치가 파괴되어 배터리 성능과 수명이 저하되거나 발열ㆍ파열ㆍ발화 등의 위험이 있습니다.
- 6. 배터리를 분해하거나 개조하지 마십시오. 배터리에는 위험을 방지 하기 위한 안전기구 및 보호장치가 들어 있습니다. 손상으로 인한 배터리 성능과 수명이 저하되거나 발열ㆍ파열ㆍ발화 등의 위험이 있습니다.

#### ◈ 안전상의 경고

제품을 올바르게 사용하여 위험이나 물적 손해를 미리 방지하기 위한 내용이므로 반드시 지켜 사용해 주세요.

![](_page_3_Figure_27.jpeg)

## **BIXOLON** Drucker-Installationsanleitung und Sicherheitsleitfaden

### Mobiler Etikettendrucker SPP-L3000

#### ◈ Informationen

Diese Installationsanleitung enthält schnelle Informationen in Bezug auf die Produktinstallation. Für detaillierte Installationsanweisungen lesen Sie bitte das Benutzerhandbuch, das auf der CD, die dem Produkt beiliegt, mitgeliefert wird. Die CD enthält die folgenden Informationen.

- 1. Handbuch: Benutzer, Code-Seiten, Steuerbefehle, Bluetooth- und Wireless-LAN
	- **Software**
- 2. Treiber: Windows, OPOS, CUPS (Linux, Mac)
- 3. SDK: Android, iOS, Windows, Linux
- 4. Zubehör: Unified Label Utility-II, Net Configuration Tool

Wir bei BIXOLON Co. Ltd. sind ständig darum bemüht, die Funktionen und die Qualität aller unserer Produkte zu verbessern und zu erweitern. Die Produktspezifikationen und/oder der Inhalt des Benutzerhandbuchs kann ohne vorherige Benachrichtigung geändert werden. Auf der Website von BIXOLON finden Sie die Adressen und Telefonnummern des Hauptsitzes und der Niederlassungen des Unternehmens.(ht

![](_page_4_Picture_10.jpeg)

#### Papierabdeckung Netztaste Peeler Menü-Navigationstaste LCD Loch zur Montage des Gurtbands Schnittstellenabdeckung

Außenabdeckung Menü-Auswahltaste Abdeckung öffnen-Taste Aufladen LED-Anzeige Schultergurtring

Papierzufuhrtaste

#### **Installation und Aufladen**

Akkuinstallatio n

**N**Hinweis

Da der Akku zum Zeitpunkt des Kaufs nicht aufgeladen ist, muss er vor der Nutzung des Geräts aufgeladen werden. (Verwenden Sie das Akkuladegerät)

Seite hin ab.

Netzanschluss.

1) Legen Sie den Akku auf der Rückseite des Druckers ein,

Kabelverbindung Netzanschluss

2) Schieben Sie den Akku in den Slot, bis ein Einrastgeräusch zu hören ist.

Akku

5) Reißen Sie überschüssiges Papier zur

4) Verbinden Sie den AC-Adapter mit dem

1) Schalten Sie den Drucker aus. 2) Verbinden Sie das Netzkabel mit dem Akkuladegerät und 3) Öffnen Sie die externe Schnittstellenabdeckung in Pfeilrichtung.

![](_page_4_Picture_18.jpeg)

Papier Installation

![](_page_4_Picture_20.jpeg)

Akku aufladen

#### **N**Hinweis

Der Drucker kann stark beschädigt werden, wenn der durch BIXOLON Co. Ltd gelieferte AC-Adapter nicht verwendet wird. Für solche Schäden ist BIXOLON Co. Ltd. gesetzlich nicht haftbar. (Die Voltzahl und die Stromspezifikationen des Druckers und des Akkuladegeräts müssen übereinstimmen.)

![](_page_4_Picture_24.jpeg)

1) Befestigen Sie die Gurtband-Schraube ar Gurt- bandloch.

2) Verwenden Sie eine Münze, um die Gurtband-Schraube festzuziehen. Wie im Bild gezeigt.

◈ Steuerungsbedienfeld

![](_page_4_Picture_28.jpeg)

![](_page_4_Picture_29.jpeg)

Netztaste Papierzufuhrtaste Menü-Navigationstaste Menü-Auswahltaste

#### • Netztaste

Diese Taste wird verwendet, um den Drucker an- und auszuschalten, um sich zum Hauptmenü zu bewegen oder, um die Aktion auszuführen.

1) Wenn der Drucker ausgeschaltet ist, drücken Sie diese Taste für ungefähr 2 Sekunden, um ihn anzuschalten.

- 2) Wenn der Drucker angeschaltet ist, drücken Sie diese Taste für ungefähr 2 Sekunden, um ihn auszuschalten.
- 3) Das Drücken dieser Taste, während das LCD-Menü bedient wird, verursacht das Zurückkehren zum Hauptmenü oder die im Menü ausgewählte Aktion wird ausgeführt.

#### • Papierzufuhrtaste

Diese Taste wird verwendet, um das Papier manuell zuzuführen oder, um zum vorherigen Schritt zurückzukehren.

1) Drücken und halten Sie diese Taste, wenn der Drucker startet, um eine Selbsttestseite auszudrucken.

- 2) Drücken Sie diese Taste im Standby-Modus, um das Papier zuzuführen.
- 3) Drücken Sie diese Taste, um zum vorherigen Menü zurückzukehren.

#### • Menü-Navigationstaste

Diese Taste wird verwendet, um im LCD-Menü zu navigieren. Drücken Sie diese Taste, um im LCD-Menü von oben links bis unten rechts zu navigieren.

• Menü-Auswahltaste Diese Taste wird verwendet, um das LCD-Menü auszuwählen.

Drücken Sie diese Taste, um das LCD-Menü auszuwählen oder die ausgewählten Einstellungen im Drucker zu speichern.

#### ◈ Selbsttest

Führen Sie den Selbsttest aus und prüfen Sie die Einstellungsinformationen. Wenn nach dem Ausführen des Selbsttests keine Probleme beim Drucker gefunden wurden, überprüfen Sie die anderen Geräte, Peripheriegeräte und die Software. Diese Funktion ist unabhängig von anderen Geräten und Software.

#### • Selbsttest-Anweisungen

- 1) Schalten Sie den Drucker an und gehen Sie im LCD-Menü zu Information > System > Config Print.
- 2) Drücken Sie die Netztaste(Drucken), um den Selbsttest auszuführen.
- 3) Die Einstellungsinformationen des Druckers werden auf der ersten Seite ausgedruckt und die Informationen zur drahtlosen Schnittstelle werden auf der nächsten Seite ausgedruckt.
- 4) Nach die Informationen zur drahtlosen Schnittstelle gedruckt wurden, wird der Selbstest automatisch beendet.

#### $\blacktriangleright$  Verbindung zu Peripheriegeräten

![](_page_4_Picture_54.jpeg)

- 1. Bluetooth und Wireless LAN Verbindung 1) Der Drucker kann mit Geräten, die mit der Bluetooth-Kommunikationsfähigkeit (PDAs, PCs
- usw.) ausgestattet sind, verbunden werden. 2) Verwenden Sie die Bluetooth-Verbindungsfunktion, die vom Gerät
- unterstützt wird, um den Drucker zu verbinden. 3) Der Drucker kann mit anderen Stationen, wie
- PDAs und PCs, die Wireless LAN Kommunikation unterstützen im Ad-Hoc-
- Modus, Soft-AP-Modus und AP im

### Infrastruktur-Modus verbunden werden.

Lesen Sie das Bluetooth Wireless LAN Handbuch, um detailierte Informationen zu der

![](_page_4_Picture_62.jpeg)

- 2. Kabelverbindung Schnittstelle
- 1) Öffnen Sie die Schnittstellenabdeckung. 2) Verbinden Sie das Schnittstellenkabel
- (optional) mit dem Kabelanschluss des Druckers.

3) Verbinden Sie das Schnittstellenkabel mit dem USB-Port des Geräts (PDAs, PCs usw.).

#### **N** Hinweis

Das Schnittstellenkabel, das mit dem Drucker verbunden werden kann ist vom Typ Seriell/USB-Kabel, das von

BIXOLON (optional) zur Verfügung gestellt wird oder ein Mini-5-Pin-Kabel, das USB 2.0 unterstützt.

1) Drücken Sie auf die Öffnen-Taste, um 2) Legen Sie das Papier wie abgebildet ein. (Entfernen Sie den verbleibenden Kern

#### **N** Hinweis

Verbindung zu erfahren. Sie können die Bluetooth-Umgebung (Authentifizierung, Verschlüsselung, Verbindungsmodus) und die Wireless LAN-Umgebung (JP, SSID, Authentifizierung, Verschlüsselung) über die Selbsttest-Seite prüfen.

![](_page_4_Picture_74.jpeg)

#### ◈ Produktspezifikationen

![](_page_5_Picture_650.jpeg)

#### **◆ Reinigung des Druckers**

Wenn die Innenseite des Druckers staubig ist, kann die Druckqualität darunter leiden. In einem solchen Fall, befolgen Sie die unten angegebenen Anweisungen, um den Drucker zu reinigen.

![](_page_5_Picture_4.jpeg)

- 1) Öffnen Sie die Papierabdeckung und entnehmen Sie das Papier. 2) Reinigen Sie den Druckkopf (A) mit dem in Alkohol getränkten Tuch oder Wattestäbchen für medizinische Zwecke.
- 3) Entfernen Sie den Papierstaub mit dem in Alkohol getränkten Tuch oder Wattestäbchen vom Sensor für schwarze Markierungen (B). (Sensor sollte sich in der Mitte oder links oder rechts befinden.)
- 4) Verwenden Sie den Drucker nach der Reinigung ein bis zwei Minuten lang nicht, bis der medizinische Alkohol vollständig verdunstet und getrocknet ist.
- 5) Legen Sie das Papier ein und schließen Sie die Papierabdeckung

#### • Achtung

- 1) Stellen Sie sicher, dass der Drucker vor dem Reinigen ausgeschaltet wird.
- 2) Warten Sie zwei bis drei Minuten nach dem Ausschalten und bevor Sie die Reinigung be
- ginnen, da der Druckerkopf während des Druckbetriebs heiß geworden sein kann. 3) Berühren Sie während der Reinigung keine heißen Oberflächen des Druckerkopfes mit den Händen.
- → Der Druckerkopf kann durch statische Elektrizität beschädigt werden. 4) Achten Sie darauf, nicht den Druckerkopf zu zerkratzen.
- 

5) Reinigen Sie den Druckerkopf regelmäßig, wenn trennfolienfreies Papier verwendet wird. Es wird.empfohlen, den Druckerkopf nach zehn Rollen trennfolienfreiem Papier(100 Meter) oder mehr als einmal pro Woche zu reinigen. Die Druckqualität kann abnehmen oder die Druckerlebensdauer kann verkürzt werden, wenn der Kopf nicht regelmäßig gereinigt wird.

#### • Warnung

 1) Verwenden Sie ausschließlich trennfolienfreies Papier von BIXOLON. Eine Verwendung von anderem Papier hat das Erlöschen der Gewährleistung zur Folge.

#### **WEEE**

![](_page_5_Picture_19.jpeg)

Diese Kennzeichnung auf dem Gerät oder in der Produktdokumentation zeigt an, dass das Gerät am Ende der Nutzungsdauer nicht über den Hausmüll entsorgt werden sollte. Bitte trennen Sie zur Vermeidung möglicher Umwelt- oder Gesundheitsschäden durch unkontrollierte Abfallentsorgung dieses Gerät von anderen Abfällen und recyceln Sie es, um den nachhaltigen Gebrauch der Materialressourcen zu unterstützen. Wenn Sie das Gerät in Ihrem Haushalt benutzen, wenden Sie sich bitte an Ihren Fachhändler, bei dem Sie das Gerät gekauft haben, oder an die Stadtverwaltung. Dort können Sie Einzelheiten dazu erfragen, wie und wo Sie dieses Gerät abgeben können, damit es umweltsicher recycelt wird. Wenn Sie das Gerät in der Firma benutzen, sollten Sie sich an Ihren Zulieferer wenden und die entsprechenden Bedingungen über die Rücknahme oder Entsorgung im Kaufvertrag nachlesen. Dieses Gerät sollte nicht zusammen mit anderen sorgang mensammen gewen.<br>Perblichen Abfällen entsorgt werden

#### ◈ Sicherheitsmaßnahmen in Bezug auf den Akku

- .<br>1. Nobi der ersten Verwendung nach dem Kauf des Produkts ungewöhnliche Symptome, wi beispielsweise ein ungewöhnlicher Geruch oder ein Überhitzen, wahrnehmbar, wenden Sie sich bitte umgehend an den Händler.
- 2. Der Akku darf nur mit dem angegebenen Ladegerät (optional erhältlich) von BIXOLON geladen werden. Die Verwendung eines falschen Ladegeräts kann zu Überhitzen, Entzünden und/oder Explosion des Akkus führen.
- 3. Der Akku darf nicht an einem Ort, der hohen Temperaturen oder direkter Sonneneinstrahlung ausgesetzt ist (z. B. im Innenraum eines Fahrzeuges), verwendet oder gelagert werden. Anderenfalls kann es zu einem Überhitzen und/oder Entzünden kommen.
- Darüber hinaus können sich die Akkuleistung und -lebensdauer verschlechte 4. Das Eindringen von Wasser oder Feuchtigkeit in den Akku muss unter allen Umständen vermieden werden. Oxidiert der Sicherheitsmechanismus im Akku, kann es zu einem Überladen des Akkus kommen und damit zu Überhitzung, Entzündung und/oder Explosion.
- 5. Der Akku darf nicht fallengelassen oder starken Stößen ausgesetzt werden. Wird der Sicherheitsmechanismus des Akkus beschädigt, kann es zu einem Überladen des Akkus und damit zu einer ungewollten chemischen Reaktion kommen.
- Es besteht potentiell das Risiko von Überhitzung, Entzündung und/oder Explosion des Akkus. 6. Der Akku darf nicht mehr eingesetzt werden, wenn er beschädigt wurde oder angeschwollen ist oder das Äußere aufgrund von Stoßeinwirkungen Beschädigungen aufweist.

◈ Sicherheitshinweise

Befolgen Sie die folgenden Sicherheitshinweise bei der Verwendung des Gerätes, um Gefahren und Materialschäden vorzubeugen.

![](_page_5_Figure_30.jpeg)

## **BIXOLON** Guide d'installation et guide de sécurité pour imprimante

### Imprimante d'étiquettes portative SPP-L3000

#### ◈ Informations

Ce guide d'installation contient des informations simples nécessaires à l'installation du produit. Reportez-vous au manuel de l'utilisateur, disponible sur le CD livré avec le produit pour des instructions d'installation plus détaillées. Le CD contient ce qui suit.

- 1. Manuel : Manuel de l'utilisateur, Pages de codes, Commandes, Bluetooth et LAN sans fil, Logiciel
- 2. Pilote : Windows, OPOS, CUPS (Linux, Mac)
- 3. SDK : Android, iOS, Windows, Linux
- 4. Utilitaire : Unified Label Utility-II, Net Configuration Tool

Chez BIXOLON Co., Ltd, nous nous efforçons à améliorer en continu les fonctions et la qualité de nos produits. Par conséquent, les caractéristiques du produit et/ou les informations du manuel de l'utilisateur peuvent être modifié(e)s sans avis préalable. Pour connaître les coordonnées du siège social et des bureaux de l'entreprise, reportez-vous au site Web BIXOLON.(http://www.bixolon.com)

#### ◈ Contenu

![](_page_6_Picture_10.jpeg)

**Installation et charge** 

Installation

de la batterie

du papier

**Remarque** 

La batterie n'étant pas livrée chargée, vous devez la charger avant d'utiliser le produit pour la première fois. (Utilisez le chargeur de batterie)

- 1) Appuyez sur le bouton Ouvrir pour ouvrir
	- le capot du papier. 2) Insérez le papier, comme illustré.
	- (Retirez le rouleau du papier épuisé.) 3) Veillez à bien aligner le papier.
	- papier.
	- sens latéral de l'imprimante.

1) Éteignez l'imprimante.

- 2) Branchez le cordon d'alimentation au chargeur de batterie, puis le câble d'alimentation CA.
- respectant le sens de la flèche.
- 4) Branchez l'adaptateur CA au connecteur d'alimentation.

L'imprimante peut être sérieusement endommagée, si un autre adaptateur CA que celui fourni par BIXOLON Co., Ltd. est utilisé. BIXOLON Co., Ltd. ne sera pas tenu responsable d'un tel dommage. (Les spécifications de tension et de courant électrique de l'imprimante et du chargeur de batterie doivent correspondre).

÷.

![](_page_6_Picture_27.jpeg)

1) Insérez la vis de la sangle de ceinture dans le trou de sangle de ceinture.

2) Utilisez une pièce pour serrer la vis de la sangle de ceinture. Comme illustré sur l'image.

#### Utilisation du panneau de commandes

![](_page_6_Picture_31.jpeg)

![](_page_6_Picture_32.jpeg)

![](_page_6_Picture_33.jpeg)

Bouton Marche/Arrêt Bouton Alimentation du papier ton pour se déplacer dans le menu Bouton de sélection de menu

#### • Bouton Marche/Arrêt

- Ce bouton permet d'allumer et d'éteindre l'imprimant, d'aller au menu principal ou d'exécuter une action.
- 1) Lorsque l'imprimante est éteinte, appuyez environ 2 secondes sur ce bouton pour l'allumer. 2) Lorsque l'imprimante est allumée, appuyez environ 2 secondes sur ce bouton pour l'éteindre.

3) Si le menu LCD est en cours d'utilisation et que vous appuyez sur ce bouton, vous serez dirigé(e) vers le menu principal ou l'action sélectionnée dans le menu sera exécutée.

#### • Bouton Alimentation du papier

Ce bouton permet d'alimenter manuellement le papier ou de revenir à l'étape précédente. 1) Appuyez sur ce bouton et maintenez-le enfoncé lorsque l'imprimante démarre pour imprimer une page d'autotest.

2) Appuyez sur ce bouton lorsque l'imprimante est en mode Veille pour alimenter le papier. 3) Appuyez sur ce bouton pour revenir au menu précédent.

#### • Bouton pour se déplacer dans le menu

Ce bouton permet de se déplacer dans le menu LCD.

Appuyez sur ce bouton pour vous déplacer, de haut en bas et de gauche à droite, dans le menu LCD.

#### • Bouton de sélection de menu

Ce bouton permet de sélectionner le menu LCD. Appuyez sur ce bouton pour sélectionner le menu LCD ou enregistrer les paramètres

#### sélectionnés de l'imprimante.

#### ◈ Auto-test

Effectuez l'auto-test et vérifiez les informations relatives aux paramètres.

Si l'imprimante ne présente aucun problème après l'exécution de l'autotest, examinez les autres dispositifs ou périphériques et logiciels. Cette fonction est indépendante des autres périphériques et logiciels.

#### • Instructions pour l'auto-test

- 1) Allumez l'imprimante et sur l'écran LCD, allez au menu Informations > Système > Config Imprimante
- 2) Appuyez sur le bouton Marche/Arrêt (Imprimer) pour lancer l'auto-test.
- 3) Les informations relatives aux paramètres de l'imprimante sont imprimées sur la première page, et les informations relatives à l'interface sans fil sont imprimées sur la page suivante.
- 4) Une fois les informations d'interface sans fil imprimées, l'auto-test se terminera automatiquement.

#### ◈ Connexion de périphériques

![](_page_6_Picture_57.jpeg)

- 1. Connexion Bluetooth en LAN sans fil
- 1) L'imprimante peut être connectée à d'autres périphériques grâce à la technologie Bluetooth (PDA, PC, etc.)
- 2) Utilisez la fonction Bluetooth du périphérique pour le connecter à l'imprimante.
- 3) L'imprimante peut être connectée à d'autres appareils comme des PDA ou des PC prenant en charge la communication LAN sans fil en mode Ad-hoc, en mode SoftAP et en mode Infrastructure.

### **Remarque**

Reportez-vous au manuel LAN sans fil Bluetooth pour plus d'informations sur la connexion. Vous pouvez vérifier l'environnement Bluetooth (authentification, cryptage et mode de connexion) et l'environnement LAN sans fil (IP, SSID, authentification et cryptage) à partir de la page d'auto-test.

> 2. Connexion du câble d'interface 1) Ouvrez le cache d'interface.

- 2) Connectez le câble d'interface (en option) au connecteur de câble de l'imprimante.
	- 3) Connectez le câble d'interface au porte USB du périphérique (PDA, PC, etc.)

#### **Remarque**

Le câble d'interface pouvant être connecté à l'imprimante est un câble Série/USB fourni par BIXOLON (en option) ou un mini-câble USB 2.0.

Installation

![](_page_6_Picture_70.jpeg)

Charge de la batterie

![](_page_6_Picture_72.jpeg)

#### **Remarque**

![](_page_6_Picture_74.jpeg)

- - 4) Sortez le papier et fermez le capot du
	- 5) Déchirez tout excès de papier, dans le

- 
- 3) Ouvrez le cache d'interface, en
- 

![](_page_6_Picture_82.jpeg)

1) Insérez la batterie à l'arrière de l'imprimante, en veillant à bien aligner les

![](_page_6_Picture_84.jpeg)

crochets de la batterie.

2) Appuyez sur la batterie jusqu'à entendre un clic.

#### **◆ Caractéristiques du produit**

![](_page_7_Picture_637.jpeg)

#### ◈ Nettoyage de l'imprimante

Si de la poussière est présente à l'intérieur de l'imprimante, cela peut nuire à la qualité d'impression.

![](_page_7_Figure_4.jpeg)

1) Ouvrez le capot du papier et retirez le papier, le cas échéant.

2) Nettoyez la tête d'impression (A) à l'aide d'un chiffon ou d'un coton imbibé d'alcool à 90°. 3) À l'aide d'un chiffon ou d'un coton imbibé d'alcool à 90°, retirez la poussière de papier du capteur de marque noire (B). (Le capteur peut se situer au centre, sur la gauche ou sur la droite) 4) Attendez une ou deux minutes avant d'utiliser l'imprimante, le temps que l'alcool à 90° se soit entièrement évaporé et ait séché.

5) Insérez le papier et fermez le capot du papier.

#### • Attention

- 1) Assurez-vous d'avoir éteint l'imprimante avant de la nettoyer.
- 2) Attendez deux ou trois minutes après avoir éteint l'imprimante avant de nettoyer la tête d'impression ; cette dernière peut être très chaude pendant l'impression.
- 3) Veillez à ne pas toucher la partie chauffante de la tête d'impression lors du nettoyage. La tête d'impression est susceptible d'être endommagée par de l'électricité statique. 4) Veillez à ne pas rayer la tête d'impression.
- 5) Nettoyez régulièrement la tête d'impression, si vous utilisez du papier monocouche. Il est recommandé de nettoyer la tête d'impression après 10 rouleaux de papier monocouche (100 mètres) ou plus d'une fois par semaine. Si elle n'est pas nettoyée régulièrement, la qualité d'impression peut être amoindrie et la durée de vie de l'imprimante raccourcie.

#### • Attention

 1) Utilisez le papier monocouche fourni par BIXOLON, uniquement. L'utilisation d'autres papiers peut entraîner l'annulation de la garantie.

#### ◈ DEEE (Les déchets d'équipements électriques et électroniques)

Ce symbole indiqué sur le produit et sa documentation indique qu'il ne doit pas être jeté avec les autres déchets ménagers Par mesure de prévention pour l'environnement et pour la santé humaine, veuillez séparer ces composants des autres types de déchets et les recycler conformément au principe de réutilisation des ressources. Les particuliers sont invités à contacter le distributeur leur ayant vendu le produit ou à se renseigner auprès de leur mairie pour savoir où et comment ils peuvent se débarrasser de ce produit afin qu'il soit recyclé en respe avec la nature. Les entreprises sont invitées à contacter leurs fournisseurs et à consulter les conditions de leur contrat de vente. Ce produit ne doit pas être éliminé avec les autres déchets commerciaux.

#### ◈ Mesures de sécurité concernant la batterie

- 1. Si vous observez quelque chose d'anormale comme une odeur étrange ou une surchauffe lors de la première utilisation, contactez immédiatement votre fournisseur local.
- 2. Rechargez la batterie uniquement à l'aide du chargeur indiqué (et fourni en option) par BIXOLON L'utilisation d'un mauvais chargeur peut se traduire par une surchauffe, une combustion et/ou une exposition de la batterie.
- 3. N'utilisez pas ou ne laissez pas la batterie dans un endroit exposé à de fortes température ou à la lumière directe du soleil, dans un véhicule par exemple. Cela risque d'entraîner une surchauffe et/ou une combustion de la batterie. Par ailleurs, la performance de la batterie et la durée de vie du produit peuvent s'amoindrir.
- 4. Ne laisser pas d'eau, d'eau de mer ou d'humidité entrer ou fuir dans la batterie Si le mécanisme de sécurité de la batterie venait à s'oxyder, la batterie pourrait être en surtension avec un courant électrique et/ou un voltage anormal pouvant entraîner une surchauffe, des étincelles et/ou une explosion.
- 5. Ne jetez pas la batterie et ne la soumettez pas à un choc violent. Si le mécanisme de sécurité de la batterie est endommagée, la batterie risque d'être en sur-tension et, par conséquent, une réaction chimique négative peut être générée dans la batterie. Il existe un éventuel risque de surchauffe, de combustion et/ou d'explosion de la batterie.
- 6. N'utilisez pas la batterie si elle est endommagée ou si l'extérieur est déformé en raison d'un choc externe ou si elle fuit.

#### ◈ Précautions d'Emploi

Lors de l'utilisation du présent produit, respectez les mesures de sécurité ci-dessous afin d'éviter tout danger ou détérioration du matériel.

![](_page_7_Figure_26.jpeg)

### **BIXOLON** Guía de instalación de la impresora y Guía de seguridad

### Impresora de etiquetas móvil SPP-L3000

#### ◈ Información

Esta guía de instalación contiene información rápida necesaria para la instalación del producto. Consulte el Manual de usuario en el CD que viene con el producto para obtener instrucciones de instalación detalladas. El CD contiene la siguiente información.

- 1. Manual de usuario, páginas de códigos, comandos de control, Bluetooth y LAN
- inalámbrica, software
- 2. Driver: Windows, OPOS, CUPS (Linux, Mac)
- 3. SDK: Android, iOS, Windows, Linux
- 4. Utilidad: Unified Label Utility-II, herramienta de configuración de red

En BIXOLON Co., Ltd. mantenemos nuestros esfuerzos continuos para mejorar y actualizar las funciones y la calidad de todos nuestros productos. A continuación, las especificaciones del producto y/o el contenido del manual de usuario pueden cambiar sin previo aviso. Consulte el sitio web de BIXOLON para conocer las direcciones y los números de teléfono de las oficinas centrales y sucursales de la empresa.(http://www.bixolon.com)

#### Confirmación de contenido

![](_page_8_Picture_11.jpeg)

![](_page_8_Picture_12.jpeg)

#### ◈ Instalación y carga

Instalación de la batería

Instalación del papel

1) Inserte la batería en la parte posterior de la impresora, alineando correctamente el gancho de la batería. 2) Empuje la batería en la ranura hasta que

se escuche un chasquido.

#### **Nota**

Como la batería no está cargada en el momento de la compra, cárguela antes de usar el producto. (Utilice el cargador de batería)

- 1) Presione el botón de apertura para abrir la cubierta del papel.
	- 2) Inserte el papel como se muestra en la imagen. (Retire cualquier núcleo restante de un
	- rollo de papel completamente usado). 3) Tenga cuidado de alinear el papel
	- correctamente. 4) Extraiga el papel y cierre la cubierta del
	- papel. 5) Quite cualquier exceso de papel en la dirección del lateral de la impresora.
	- 1) Apague la impresora.
	- 2) Conecte el cable de alimentación al cargador de batería y conecte la alimentación de CA.
	- 3) Abra la tapa de la interfaz externa en la dirección de la flecha.
	- 4) Conecte el adaptador de CA al conector de alimentación.

1) Inserte el tornillo de la correa del cinturón en el orificio de la correa del cinturón.

> 2) Utilice una moneda para apretar el tornillo de la correa del cinturón. Como se muestra en la imagen.

![](_page_8_Picture_30.jpeg)

#### • Botón de encendido

Instalación de la correa del cinturón

Este botón se utiliza para encender o apagar la impresora, para ir al menú principal o para operar la acción.

- 1) Cuando la impresora esté apagada, presione este botón durante aproximadamente 2 segundos para encenderla.
- 2) Cuando la impresora esté encendida, presione este botón durante aproximadamente 2 segundos para apagarla.
- 3) Al presionar este botón mientras se opera el menú LCD, se pasa al menú principal o se opera la acción seleccionada en el menú.

#### • Botón de alimentación de papel

Este botón se utiliza para alimentar el papel manualmente o volver al paso anterior.

- 1) Mantenga pulsado este botón mientras se inicia la impresora para imprimir una página de autocomprobación.
- 2) Presione este botón en el modo de espera para alimentar el papel.
- 3) Presione este botón para regresar al menú anterior.

#### • Botón de menú Mover

Este botón se utiliza para mover el menú LCD. Presione este botón para mover el menú LCD de la parte superior izquierda a la parte inferior derecha.

#### • Botón de selección de menú

Este botón se utiliza para seleccionar el menú LCD.

Presione este botón para seleccionar el menú LCD o guardar la configuración seleccionada en la impresora.

#### ◈ Self-test

Ejecute la autocomprobación y verifique la información de configuración.

Si no se encuentra ningún problema con la impresora después de ejecutar la autocomprobación, examine los otros dispositivos o periféricos y el software. Esta función es

independiente de otros dispositivos y software.

#### • Instrucciones de autocomprobación

- 1) Encienda la impresora y vaya al menú Information > System > Config Print (Información > Sistema > Configurar impresión) en la pantalla LCD.
- 2) Presione el botón de encendido (Imprimir) para ejecutar la autocomprobación. 3) La información de configuración de la impresora se imprime en la primera página y la
- información de la interfaz inalámbrica se imprime en la página siguiente. 4) Una vez impresa la información de la interfaz inalámbrica, la autocomprobación finaliza
- automáticamente.

#### $\blacktriangleright$  Conexión de periféricos

![](_page_8_Picture_56.jpeg)

- 1. Bluetooth y conexión LAN inalámbrica 1) La impresora se puede conectar a
- dispositivos equipados con capacidad de comunicación Bluetooth (PDA, PC, etc.). 2) Utilice la función de conexión Bluetooth
- compatible con el dispositivo para conectarse a la impresora.
- 3) La impresora se puede conectar a otras estaciones, como PDA y PC que admitan comunicación LAN inalámbrica en modo Adhoc, modo Soft AP y AP en modo Infraestructura.

#### **Nota**

Consulte el Manual de LAN inalámbrica Bluetooth para obtener información detallada sobre su conexión. Puede comprobar el entorno de Bluetooth (autenticación, cifrado, modo de conexión) y el entorno de LAN inalámbrica (IP, SSID, autenticación, cifrado) a través de la página de autocomprobación.

- 2. Conexión del cable de interfaz 1) Abra la tapa de la interfaz.
- 2) Conecte el cable de interfaz (opcional) al
- conector del cable de la impresora. 3) Conecte el cable de interfaz al puerto USB del

#### dispositivo (PDA, PC, etc.). **Nota**

El cable de interfaz que se puede conectar a la impresora es un cable serie/USB proporcionado por BIXOLON (opcional) o un cable mini de 5 pines compatible con USB2.0.

![](_page_8_Picture_68.jpeg)

Carga de la batería

#### Nota

La impresora puede sufrir daños graves si no se utiliza el adaptador de CA proporcionado por BIXOLON Co., Ltd. BIXOLON Co., Ltd. no es legalmente responsable por tales daños. (Las especificaciones de voltaje y corriente eléctrica de la impresora y el cargador de batería deben coincidir).

₩

![](_page_8_Picture_72.jpeg)

![](_page_8_Picture_73.jpeg)

#### ◈ Especificaciones del producto

![](_page_9_Picture_590.jpeg)

#### ◈ Limpieza de la impresora

Si el interior de la impresora tiene polvo, la calidad de impresión puede disminuir.

![](_page_9_Figure_4.jpeg)

![](_page_9_Figure_5.jpeg)

- 1) Abra la cubierta del papel y retire el papel, si lo hubiera.
- 2) Limpie el cabezal de impresión (A) con un paño o un hisopo de algodón empapado en alcohol para uso médico.
- 3) Con el paño o un hisopo de algodón empapado en alcohol para uso médico, elimine el polvo de
- papel del sensor de marcas negras (B).(El sensor puede estar ubicado en el medio, a la izquierda o a la derecha) 4) No utilice la impresora durante uno o dos minutos después de la limpieza hasta que el
- alcohol para uso médico se haya evaporado y secado por completo. 5) Inserte el papel y cierre la tapa del papel.
- Precaución
- 1) Asegúrese de que la impresora no esté encendida antes de la limpieza.
- 2) Espere dos a tres minutos después de apagar la impresora antes de limpiar el cabezal dado que
- el cabezal puede estar muy caliente durante el funcionamiento de la impresora.
- 3) Tenga cuidado de tocar la zona de calor de la impresora con las manos mientras limpia el cabezal. → El cabezal puede dañarse con la electricidad estática.
- 4) Tenga cuidado de no rayar el cabezal.
- 5) Limpie el cabezal de la impresora periódicamente si utiliza papel linerless.Recommended cleaning period is after consuming ten rolls of linerless paper (100 meters), or more than once a week. El período de limpieza recomendado es después de consumir diez rollos de papel linerless (100 metros), o más de una vez por semana. Si no limpia periódicamente el cabezal de la impresora se puede degradar la calidad de la impresión o la vida útil de la impresora puede reducirse.

#### • Warning

 1) Utilice únicamente papel linerless suministrado por BIXOLON. Use of other paper voids product warranty.El uso de otro papel anula la garantía del producto

#### ◈ WEEE

![](_page_9_Picture_21.jpeg)

Si esta marca aparece en el producto o su literatura, significa que no debería desecharse con otros residuos del hogar una vez que llegue el final de su vida útil Para evitar posibles daños al medio ambiente o a las personas a causa de la eliminación incontrolada de desechos, por favor separe este producto de otros tipos de desechos y recíclelo de manera responsable para promover la reutilización sostenible de los recursos materiales. Los usuarios particulares deberían contactarse con el minorista del lugar donde compraron este producto, o su oficina de gobierno local, para obtener detalles sobre adónde y cómo pueden llevar este artículo para que sea reciclado de manera segura para el medioambiente. Los usuarios empresariales deberían contactarse con su proveedor y comprobar los términos y condiciones del contrato de compra. Este producto no debe mezclarse con otros desechos comerciales para su eliminación..

#### ◈ Medidas de seguridad de la batería

- 1. Si observa un síntoma anormal, como olores extraños o recalentamiento, en su primer uso luego de
- adquirir del producto, comuníquese con su distribuidor local de inmediato.
- 2. Cargue la batería solo con el cargador exclusivo especificado (provisto de manera opcional) por BIXOLON. El uso de un cargador inadecuado puede resultar en el recalentamiento, combustión y/o explosión de la batería.
- 3. No utilice ni deje la batería en lugares expuestos a altas temperaturas o a la luz directa e intensa del sol, tales como en el interior de un automóvil. Esto puede provocar el recalentamiento y/o la combustión de la batería. Además, puede disminuir el rendimiento de la batería y la vida del producto.
- 4. Evite que ingrese o se filtre agua, agua salada o humedad en la batería. Si el mecanismo de seguridad de la batería se oxida, la batería se puede recalentar con flujo de energía eléctrica y/o tensión anormales de modo que se puede recalentar, inflamar y/o explotar.
- 5. No arroje la batería ni la someta a golpes fuertes. Si se daña el mecanismo de seguridad de la batería, ésta puede sobrecalentarse y, por consiguiente, se puede generar una reacción química adversa en ella. Existe un riesgo potencial de recalentamiento, combustión y/o explosión de la batería.
- 6. No utilice la batería si se encuentra dañada, deformada en el exterior debido a golpes externos, o hinchada.

#### ◈ Precausión de Seguridad

Es el contenido para prevenir el riesgo ó el daño material con el uso correcto del producto.Lo

![](_page_9_Figure_33.jpeg)

## **BIXOLON**

### Guida all'installazione della stampante e guida alla sicurezza

### Stampante mobile per etichette SPP-L3000

#### ◈ Informazioni

La presente guida all'installazione contiene le informazioni rapide necessarie per l'installazione del prodotto. Fare riferimento al Manuale dell'utente nel CD fornito con il prodotto per istruzioni dettagliate sull'installazione. Nella pagina sono presenti le seguenti indicazioni.

- 1. Manuale: manuale dell'utente, pagine dei codici, comandi di controllo, Bluetooth e LAN wireless, software
- 2. Driver: Windows, OPOS, CUPS (Linux, Mac)
- 3. SDK: Android, iOS, Windows, Linux
- 4. Utilità: Unified Label Utility-II, Strumento di configurazione di rete

BIXOLON si impegna costantemente per migliorare e aggiornare le funzioni e la qualità di tutti i suoi prodotti. Di seguito, le specifiche del prodotto e / o i contenuti del manuale dell'utente possono essere modificati senza preavviso.

Per gli indirizzi e i numeri di telefono della sede centrale e delle filiali dell'azienda, consultare il sito web di BIXOLON.(http://www.bixolon.com)

#### ◈ Conferma del contenuto

![](_page_10_Picture_12.jpeg)

#### ◈ Installazione e ricarica

Installazione della batteria

Nota

Poiché la batteria non è carica al momento dell'acquisto, caricarla prima di utilizzare il prodotto. (Usare il caricabatteria) 1) Premere il tasto Open (Apri) per aprire il

> esaurito.) 3) Fare attenzione ad allineare correttamente la carta.

del vano della carta.

1) Spegnere la stampante.

![](_page_10_Picture_17.jpeg)

![](_page_10_Picture_18.jpeg)

Ricarica della batteria

Carta Installazione

#### **Nota**

La stampante potrebbe subire gravi danni se non si utilizza l'adattatore CA / CC fornito da BIXOLON. BIXOLON Co., Ltd. declina ogni responsabilità per tali danni. (Le specifiche di tensione e corrente elettrica della stampante e del caricabatteria devono corrispondere.)

CA.

![](_page_10_Picture_22.jpeg)

1) Inserire la vite della cinghia nel foro della cinghia

2) Utilizzare una moneta per stringere la vite della cinghia come mostrato nell'immagine.

#### ◈ Uso del pannello di controllo

![](_page_10_Picture_26.jpeg)

.

![](_page_10_Picture_27.jpeg)

Tasto Power (Alimentazione) er / Feed (Alimentazione / Avanzamento)

del menù

Tasto di spostamento Tasto di selezione del menù

• Tasto Power (Alimentazione)

(ال

Questo tasto viene utilizzato per accendere, spegnere la stampante, per passare al menù principale o

per eseguire l'azione selezionata.

1) Quando la stampante è spenta, premere questo tasto e tenerlo premuto per circa 2 secondi per accendere l'alimentazione.

2) Quando la stampante è accesa, premere questo tasto e tenerlo premuto per circa 2 secondi per spegnere l'alimentazione.

3) Premendo questo tasto, mentre si sta usando il menù LCD, si passa al menù principale o si esegue l'azione selezionata nel menù.

#### • Tasto Paper Feed (Avanzamento della carta)

Questo tasto viene utilizzato per far avanzare manualmente la carta o per tornare al passo precedente.

1) Tenere premuto questo tasto durante l'avvio della stampante per stampare una pagina di auto-test.

2) Premere questo tasto in modalità di attesa (standby) per far avanzare la carta.

3) Premere questo tasto per tornare al menù precedente.

#### • Tasto di spostamento del menù

Questo tasto viene utilizzato per spostare il menù LCD.

Premere questo tasto per spostare il menù LCD da in alto a sinistra a in basso a destra.

#### • Tasto di selezione del menù

Questo tasto viene utilizzato per selezionare il menù LCD. Premere questo tasto per selezionare il menù LCD o salvare le impostazioni selezionate sulla stampante.

#### ◈ Autotest

Eseguire l'autotest e controllare le informazioni delle impostazioni.

Se non viene rilevato alcun problema con la stampante dopo aver eseguito l'autotest, esaminare gli altri dispositivi o periferiche e il software. Questa funzione è indipendente da tali altri dispositivi e software.

#### • Istruzioni per l'autotest

- 1) Accendere la stampante e accedere al menù Informazioni > Sistema > Stampa configurazione sul display LCD.
- 2) Premere il tasto di alimentazione (Stampa) per eseguire l'autotest.
- 3) Le informazioni sulle impostazioni della stampante vengono stampate sulla prima pagina e le informazioni sull'interfaccia Wi-Fi vengono stampate nella pagina successiva.
- 4) Dopo aver stampato le informazioni sull'interfaccia Wi-Fi sono l'autotest viene terminato automaticamente.

#### ◈ Collegamento delle periferiche

![](_page_10_Picture_56.jpeg)

- 1. Connessione Bluetooth e WLAN
- 1) La stampante può essere collegata a dispositivi dotati di capacità di comunicazione Bluetooth (PDA, PC, ecc.).
- 2) Utilizzare la funzione di connessione Bluetooth supportata dal dispositivo per connettersi alla stampante.
- 3) La stampante può essere collegata ad altre stazioni, come PDA e PC che supportano la comunicazione WLAN in modalità Ad-hoc e AP in modalità Infrastruttura.

Fare riferimento al manuale della LAN Wi-Fi Bluetooth per informazioni dettagliate sulla sua connessione. È possibile controllare l'ambiente Bluetooth (autenticazione, crittografia, modalità di connessione) e l'ambiente WLAN (IP, SSID, autenticazione, crittografia) tramite la pagina di auto-t

- 2. Collegamento del cavo di interfaccia
- 1) Aprire il cappuccio dell'interfaccia. 2) Collegare il cavo di interfaccia (opzionale) al connettore del cavo della stampante.
- 3) Collegare il cavo di interfaccia alla porta USB del dispositivo (PDA, PC, ecc.).

#### **Nota**

Il cavo di interfaccia a cui è possibile collegare la stampante è un cavo seriale / USB fornito da BIXOLON (opzionale) o un cavo mini 5-pin che supporta la modalità USB2.0.

4) Estrarre la carta e chiudere il coperchio

5) Strappare la carta in eccesso nella direzione del lato della stampante. Nota

2) Collegare il cavo di alimentazione al caricabatteria e collegare l'alimentazione

3) Aprire il cappuccio dell'interfaccia esterna nella direzione della freccia.

coperchio del vano della carta. 2) Inserire la carta come mostrato nell'immagine.

(Rimuovere l'eventuale anima rimanente di un rotolo di carta completamente

4) Collegare l'adattatore CA al connettore di alimentazione.

## (Alimentazione /

![](_page_10_Picture_75.jpeg)

#### ◈ Specifiche del prodotto

![](_page_11_Picture_617.jpeg)

#### ◈ Pulizia della stampante

Se l'interno della stampante è impolverato, la qualità di stampa può peggiorare. In tal caso, seguire le seguenti istruzioni per pulire la stampante.

![](_page_11_Figure_5.jpeg)

- 1) Aprire il coperchio del vano della carta e rimuovere la carta, se presente.
- 2) Pulire la testina di stampa (A) usando un panno o un bastoncino di cotone imbevuto di alcol per uso medico. 3) Usando il panno o il bastoncino di cotone imbevuto di alcool per uso medico, rimuovere la
- polvere della carta dal sensore della tacca nera (B).
- (Il sensore potrebbe essere situato al centro o a sinistra o a destra)
- 4) Non usare la stampante per uno o due minuti dopo la pulizia, finché l'alcool per uso medico non sia completamente evaporato e asciugato.
- 5) Inserire la carta e chiudere il coperchio del vano della carta.

#### • Attenzione

- 1) Assicurarsi di spegnere la stampante prima della pulizia.
- 2) Poiché la testina di stampa si surriscalda durante la stampa, se si intende pulire la testina
- di stampa, prima di procedere occorre spegnere la stampante e attendere circa 10 minuti.
- 3) Fare attenzione a non toccare la regione riscaldante della testa con la mano mentre si pulisce la parte della testa.
- → La testina della stampante potrebbe essere danneggiata dall'elettricità statica. 4) Fare attenzione a non graffiare e / o danneggiare in alcun modo la testina di stampa. 5) Pulire periodicamente la testina della stampante se si utilizza carta linerless. Il periodo di pulizia consigliato è dopo aver consumato dieci rotoli di carta linerless (100 metri) o più di una volta alla settimana. La qualità di stampa potrebbe diminuire o la durata della stampante potrebbe ridursi se la testina di stampa non viene pulita periodicamente.

#### • avvertimento

1) Utilizzare solo la carta linerless fornita da BIXOLON. L'uso di altra carta annulla la garanzia del prodotto.

#### ◈ RAEE (Rifiuti di apparecchiature elettriche ed elettriche)

![](_page_11_Picture_21.jpeg)

Questo marchio riportato sul prodotto o sulla sua documentazione, indica che non deve essere smaltito con altri rifiuti domestici alla fine della sua vita utile. Per evitare eventuali danni all'ambiente o alla salute umana causati dallo smaltimento non idoneo dei rifiuti, occorre separare il prodotto da altri tipi di rifiuti e riciclarlo in modo responsabile per promuovere il riutilizzo sostenibile delle risorse materiali. Gli utenti domestici devono contattare il rivenditore presso il quale hanno acquistato questo prodotto oppure l'ufficio di amministrazione locale competente per informazioni dettagliate sulle modalità di restituzione del prodotto per il riciclaggio. Gli utenti aziendali devono contattare il proprio fornitore e controllare i termini e le condizioni del contratto di acquisto. Il presente prodotto non deve essere smaltito assieme ad altri rifiuti commerciali.

#### ◈ Precauzioni per la sicurezza della batteria

- 1. Se si osserva qualsiasi sintomo anomalo, come odore strano e surriscaldamento, al primo utilizzo dopo l'acquisto del prodotto, contattare immediatamente il rivenditore locale.
- 2. Caricare la batteria solo con il caricabatterie esclusivo specificato (fornito opzionalmente) da BIXOLON. L'uso di un caricabatteria errato può provocare surriscaldamento, combustione e / o esplosione della batteria.
- 3. Non utilizzare o lasciare la batteria in un luogo esposto a temperature elevate o luce solare diretta intensa, come all'interno di un'automobile. Ciò potrebbe causare il surriscaldamento e / o la combustione della
- batteria. Inoltre, le prestazioni della batteria e la durata del prodotto potrebbero essere ridotte. 4. Evitare che acqua, acqua di mare o umidità penetrino o si infiltrino nella batteria. Se il meccanismo di sicurezza all'interno della batteria si ossida, la batteria potrebbe sovraccaricarsi con corrente
- elettrica e / o tensione anomala in modo che possa surriscaldarsi, incendiarsi e / o esplodere. 5. Non lanciare la batteria né sottoporla a forti urti. Se il meccanismo di sicurezza della batteria è danneggiato, la batteria potrebbe essere sovraccaricata e, di conseguenza, potrebbe essere
- generata una reazione chimica avversa nella batteria.Esiste un potenziale rischio di surriscaldamento, combustione e / o esplosione della batteria.
- 6. Non utilizzare la batteria se è danneggiata o l'esterno è deformato a causa di urti esterni o se è gonfio.

#### ◈ Precauzioni di sicurezza

nte l'utilizzo del presente dispositivo attenersi alle seguenti norme di sicurezza al

![](_page_11_Figure_33.jpeg)

## BIXOLON Instrukcja instalacji drukarki i przewodnik bezpieczeństwa

### Mobilna drukarka etykiet SPP-L3000

#### ◆ Informacie

Niniejsza instrukcja instalacji zawiera krótkie informacje wymagane do instalacji produktu. Szczegółowe instrukcje instalacji można znaleźć w Podręczniku użytkownika w witrynie internetowej dołączonej do produktu. Płyta CD zawiera następujące informacje.

- 1. Podręcznik: podręcznik użytkownika, strony kodów, poleceń sterujących, Bluetooth i
- bezprzewodowej sieci LAN, oprogramowania
- 2. Sterownik: Windows, OPOS, JPOS, CUPS (Linux, Mac)
- 3. SDK: Android, iOS, Windows, Linux

4. Programy narzędziowe: Unified Label Utility-II, narzędzie konfiguracji sieci W firmie BIXOLON nieustannie dążymy do udoskonalania i optymalizowania funkcji i jakości wszystkich naszych produktów. W związku z tym specyfikacje produktu i / lub treść podręcznika użytkownika mogą ulec zmianie bez wcześniejszego powiadomienia. Adresy i numery telefonów siedziby głównej i oddziałów firmy znaleźć można na stronie internetowej BIXOLON.(http://www.bixolon.com)

#### ◈ Potwierdzenie zawartości

![](_page_12_Picture_10.jpeg)

Montaż baterii

#### **N**uwaga

Z uwagi na to, że bateria nie jest naładowana w momencie zakupu, przed pierwszym użyciem urządzenia należy ją naładować. (Użyć ładowarki)

- Papier Montaż
- 

![](_page_12_Picture_16.jpeg)

Ładowanie baterii

#### **N**Uwaga

odpowiednio wyrównując zaczep baterii. 2) Wsuwać baterię do gniazda, dopóki nie

rozlegnie się odgłos kliknięcia.

- 1) Nacisnąć przycisk otwierania, aby otworzyć pokrywę papieru.
- 2) Włożyć papier, tak jak pokazano na ilustracji.

(Usunąć pozostały rdzeń z całkowicie zużytej rolki papieru.) 3) Zwrócić uwagę na prawidłowe

- wyrównanie papieru.
- 4) Wyciągnąć papier i zamknąć pokrywę papieru.
- 5) Oderwać nadmiar papieru w kierunku boku drukarki.
- 1) Wyłączyć zasilanie drukarki.
- 2) Podłączyć przewód zasilający do ładowarki i podłączyć zasilanie prądem zmiennym.
- 3) Otworzyć nasadkę interfejsu zewnętrznego w kierunku wskazywanym przez strzałkę.
- 4) Podłączyć zasilacz sieciowy do złącza zasilania.

Drukarka może ulec poważnemu uszkodzeniu, jeżeli nie używa się zasilacza AC dostarczonego przez firmę BIXOLON Co., Ltd. Firma BIXOLON Co., Ltd. nie ponosi odpowiedzialności prawnej za takie szkody. (Specyfikacje napięcia i prądu elektrycznego drukarki i ładowarki muszą być zgodne.)

![](_page_12_Picture_33.jpeg)

1) Wsunąć śrubę paska do otworu paska . 2) Za pomocą monety dokręcić śrubę paska. Tak jak pokazano na ilustracji.

![](_page_12_Picture_36.jpeg)

• Przycisk zasilania

Ten przycisk służy do włączania i wyłączania drukarki, przechodzenia do menu głównego lub do wykonywania różnych działań.

1) Gdy drukarka jest wyłączona, nacisnąć ten przycisk i przytrzymać go przez około 2 sekundy, aby włączyć zasilanie.

2) Gdy drukarka jest włączona, nacisnąć ten przycisk i przytrzymać go przez około 2 sekundy, aby wyłączyć zasilanie.

3) Naciśnięcie tego przycisku podczas obsługi menu LCD powoduje przejście do menu głównego lub wykonania działania wybranego w menu.

#### • Przycisk podawania papieru

Przycisk ten służy do ręcznego podawania papieru lub powrotu do poprzedniego kroku. 1) Nacisnąć i przytrzymać ten przycisk podczas uruchamiania drukarki, aby wydrukować

stronę autotestu.

2) Nacisnąć ten przycisk w trybie gotowości, aby podać papier.

3) Nacisnąć ten przycisk, aby powrócić do poprzedniego menu.

• Przycisk poruszania się po menu Ten przycisk służy do poruszania się po menu LCD.

Nacisnąć ten przycisk, aby przesunąć menu LCD z lewego górnego rogu do prawego dolnego rogu.

#### • Przycisk wyboru menu

Ten przycisk służy do poruszania się po menu LCD.

Nacisnąć ten przycisk, aby wybrać menu LCD lub zapisać wybrane ustawienia w drukarce.

#### ◈ Autotest

ruchomić autotest i sprawdzić informacje o ustawieniach.

Jeżeli po wykonaniu autotestu nie zostanie znaleziony żaden problem z drukarką, należy sprawdzić inne urządzenia lub urządzenia peryferyjne i oprogramowanie. Ta funkcja jest niezależna od takich innych urządzeń i oprogramowania.

#### • Instrukcje autotestu

1) Włączyć drukarkę i przejść do menu Informacje > System > Konfiguracja drukowania na wyświetlaczu LCD.

- 2) Nacisnąć przycisk zasilania (Druku), aby uruchomić autotest.
- 3) Informacje o ustawieniach drukarki są drukowane na pierwszej stronie, a informacje o
- interfejsie bezprzewodowym są drukowane na następnej stronie. 4) Po wydrukowaniu informacji o interfejsie bezprzewodowym autotest zostaje automatycznie zakończony.

#### ◈ Podłączanie urządzeń peryferyjnych

![](_page_12_Picture_61.jpeg)

- 1. Bluetooth i bezprzewodowe połączenie LAN 1) Drukarkę można podłączyć do urządzeń obsługujących technologię komunikacji
- Bluetooth (PDA, komputery PC itp.). 2) Użyć funkcji połączenia Bluetooth
	- obsługiwanej przez urządzenie, aby połączyć się z drukarką.
	- 3) Drukarkę można podłączyć do innych stacji, takich jak PDA i komputery PC obsługujące komunikację bezprzewodowa LAN w trybie Ad-hoc, trybie oprogramowania AP i AP w trybie Infrastruktury.

#### **N**Uwaga

Szczegółowe informacje na temat połączenia można znaleźć w podręczniku obsługi bezprzewodowej sieci LAN Bluetooth. Za pośrednictwem strony autotestu można sprawdzić środowisko Bluetooth (uwierzytelnianie, szyfrowanie, tryb połączenia) i środowisko bezprzewodowej sieci LAN (IP, SSID, uwierzytelnianie, szyfrowanie).

![](_page_12_Picture_68.jpeg)

- 2. Podłączenie kabla interfejsu 1) Otworzyć nasadkę interfejsu.
- 2) Podłączyć kabel interfejsu (opcjonalny) do
- złącza kabla drukarki.

3) Podłączyć kabel interfejsu do portu USB urządzenia (PDA, PC, itp.).

#### Uwaga

Kabel interfejsu, do którego można podłączyć drukarkę, jest kablem szeregowym / USB ,<br>nym przez

firmę BIXOLON (opcjonalnie) lub mini 5 stykowym

kablem obsługującym USB2.0.

#### ◈ Specyfikacje produktu

![](_page_13_Picture_637.jpeg)

#### ◈ Czyszczenie drukarki

Jeżeli wnętrze drukarki jest zakurzone, jakość druku może ulec pogorszeniu.

W takim przypadku należy postępować zgodnie z poniższymi instrukcjami, aby wyczyścić drukarkę.

![](_page_13_Figure_5.jpeg)

1) Otworzyć pokrywę komory papieru i wyjąć papier, jeżeli tam jest.<br>2) Wyczyścić ołowice drukująca (A) przy pomocy szmatki lub bawełnianego wacjka nasaczonego

2) Wyczyścić głowicę drukującą (A) przy pomocy szmatki lub ba alkoholem do celów medycznych.

3) Przy pomocy szmatki lub wacika nasączonego alkoholem medycznym usunąć papierowy pył z czujnika

czarnego znaku (B). (Czujnik może się znajdować na środku, po lewej lub po prawej stronie) 4) Nie używać drukarki przez jedną do dwóch minut po czyszczeniu, dopóki alkohol medyczny całkowicie nie wyparuje i nie wyschnie.

5) Włożyć papier i zamknąć pokrywę komory papieru.

#### • OSTRZEŻENIE

1) Przed czyszczeniem należy wyłączyć drukarkę.

2) Z uwagi na to, że głowica drukująca bardzo się nagrzewa podczas drukowania, jeżeli zamierza się ją wyczyścić, przed przystąpieniem do tej czynności należy

- wyłączyć drukarkę i odczekać około 10 minut. 3) Podczas czyszczenia głowicy drukującej należy uważać, aby nie dotknąć rozgrzanej części głowicy drukującej.
- 
- → Głowica drukująca jest podatna na uszkodzenia spowodowane elektrycznością statyczną itp. 4) Uważać, aby nie dopuścić do zarysowania i / lub uszkodzenia głowicy drukującej w jakikolwiek sposób
- 5) Jeśli używany jest papier bez podkładu, należy okresowo czyścić głowicę drukarki. Zalecany okres czyszczenia to zużycie dziesięciu rolek papieru bez podkładu (100 metrów) lub częściej niż raz w tygodniu. Jakość druku może ulec pogorszeniu lub żywotność drukarki może ulec skróceniu, jeśli głowica nie jest okresowo czyszczona.

#### • PRZESTROGA

1) Należy używać wyłącznie papieru bez podkładu dostarczonego przez firmę BIXOLON. Użycie innego papieru powoduje unieważnienie gwarancji na produkt.

#### ◈ WEEE (zużyty sprzęt elektryczny i elektroniczny)

![](_page_13_Picture_21.jpeg)

To oznaczenie umieszczone na produkcie lub w jego dokumentacji oznacza, że nie należy<br>go wyrzucać – wraz z innymi odpadami z gospodarstwa domowego po zakończeniu<br>eksploatacji. Aby zapobiec możliwym szkodom dla środowiska n ludzkiego spowodowanymi przez niekontrolowaną utylizację odpadów, produkt należy poddać recyklingowi w celu promowania zrównoważonego ponownego wykorzystania zasobów materialnych. Użytkownicy domowi powinni skontaktować się ze sprzedawcą, u którego kupili ten produkt lub z kompetentną miejscową instytucją rządową, aby uzyskać szczegółowe informacje o tym, gdzie i jak mogą zabrać ten przedmiot celem zapewnienia<br>recyklingu bezpiecznego dla środowiska. Użytkownicy biznesowi powinni skontaktować się<br>ze swoim dostawcą i sprawdzić warunki umowy kupna z innymi odpadami komercyjnymi w celu utylizacji.

#### ◈ Środki ostrożności dotyczące baterii

- 1. Jeżeli zauważy się jakiekolwiek nietypowe objawy, takie jak dziwny zapach i przegrzanie, przy pierwszym użyciu po zakupie produktu, należy się niezwłocznie skontaktować z lokalnym sprzedawcą.
- 2. Baterię należy ładować wyłącznie za pomocą specjalnej ładowarki zalecanej (dostarczanej jako opcja) przez firmę BIXOLON. Użycie niewłaściwej ładowarki może spowodować przegrzanie,
- spalenie i / lub wybuchnięcie baterii. 3. Nie używać ani nie pozostawiać baterii w miejscu narażonym na działanie wysokich temperatur lub intensywnego bezpośredniego światła słonecznego, na przykład w samochodzie. Może to spowodować przegrzanie i / lub spalenie baterii. Ponadto wydajność baterii i żywotność produktu mogą ulec zmniejszeniu.
- 4. Nie dopuścić, aby woda, woda morska lub wilgoć dostały się do baterii lub przeniknły do niej. Jeżeli mechanizm zabezpieczający w baterii utlenia się, bateria może zostać przeładowan<br>mechanizm zabezpieczający w baterii utlenia się, bateria może zostać przeładowan nieprawidłowym prądem elektrycznym i / lub napięciem, w wyniku czego może się przegrzać, zapalić i / lub wybuchnąć.
- 5. Nie rzucać baterii ani nie narażać jej na silne wstrząsy. W przypadku uszkodzenia mechanizmu zabezpieczającego w baterii może ona ulec przeładowaniu, a w konsekwencji może dojść do niepożądanej reakcji chemicznej w jej obrębie. Istnieje potencjalne ryzyko przegrzania, spalania i / lub wybuchu baterii.

6. Nie używać baterii, jeżeli jest ona uszkodzona lub jej zewnętrzna strona jest zdeformowana w wyniku wstrząsu zewnętrznego lub jeżeli jest ona spuchnięta.

#### ◈ Środki ostrożności związane z bezpieczeństwem Podczas korzystania z niniejszego urządzenia należy przestrzegać następujących zasad

bezpieczeństwa, aby zapobiec zagrożeniom lub szkodom materialnym.

![](_page_13_Picture_32.jpeg)

## **RIXNLON**

# دليل تركيب الطابعة و دليل السلامة

### طابعة فواتير حرارية 302E300/E-SRP

#### ◈ المعلومات

بحتوي دليل التثبيت هذا على معلومات بسيطة فقط مطلوبة لتثبيت المنتج. يمكن العثور على معلومات مفصلة عن التثبيت في علامة التبويب<br>"تنزيل" على موقع على الويب (BIXOLON <u>(www.bixolon.com </u> مو تتضمن المحتويات التالية.

- 
- 1. دليل: دليل المستخدم ، صفحة الرموز ، دليل الأوامر ، ادلة البرامج<br>2. برنامج التشغيل Windows Driver : ، VCOM (USB) ، Mac) ، CUPS (Linux ،JPOS ،OPOS ) المظهر ذكري ،SDK (Windows ،UPOS SDK (Android) ،Windows (POS) SDK طابعة : SDK .3

.Co Bixolon، .Ltdنسعى في بالاستمرار لتحسين وظائف المنتج وجودته للقيام بذلك ، قد تتغير مواصفات منتجاتنا ومحتويات الدليل

ءن النعلر مسبق<br>الإلكتروني للحصول على العناوين وأرقام الهاتف الخاصة بالمقر الرئيسي BIXOLON يزجى الرجوع إلى موقع<br>المشركة ومكاتب الفروع

![](_page_14_Picture_9.jpeg)

كابل USB A-B

◈ اتصال سلكي

 $\overline{a}$ 

- 
- 
- أ. ثم ويقاف تنضل الطابعة التي وتطابع ) DOS(تخفيوتر المضوف.(<br>2. أهم توصيل سلك المطلقة بالعواد في الموقع المطلقة في الطابعة<br>3. قم توصيل سلك الطاقة بالعواد في الحريد الطاقية من الطاقة في الطابعة 2<br>3. يؤخي توصيل كابل درج الفت
	- -

### ※لا تستخدم محو ًلا غير مرفق بالطابعة SRP-E300/E302 -

![](_page_14_Picture_18.jpeg)

SRP-E300ES/E302ES -

![](_page_14_Figure_20.jpeg)

![](_page_14_Picture_21.jpeg)

#### .1 افتح غطاء لفة الورق بسحب ذر اع الغطاء المفتوح.<br>2. أدخل ورقة لفة جنيدة في الاتجاه الصحيح. 3. اسحب الورقة للخارج قليلاً<br>أغلق الغطاء. ※ ملحوظة ابق وسط الغطاء بإحكام عند إغلاق الغطاء حتى<br>يحافظ الورق على اتصال وثيق مع الأسطوانة. قد<br>لا تكون جودة الطباعة هي الأمثل إذا لم يتم استخدام الورق الموصى به. (راجع دليل المستخدم)

![](_page_14_Picture_23.jpeg)

### (Refer to 1-8 in User's Manual) ورقي انحشار◈

1.قم بإيقاف تشغيل الطابعة وتشغيلها ، وافتح الغطاء ، وقم بإزالة الورق .

2. إذا لم يتم فتح الغطاء ، يرجى الاتصال بخدمة العملاء.

#### ◈ باستخدام لوحة التحكم

 •الصمام السلطة (مصباح المؤشر) يضيء مصباح الطاقة عند تشغيل الطابعة .

#### •خطأ (مصباح المؤشر) ⋒

الضوء الأحمر سيكون في ظروف الخطأ المختلفة مثل نفاد الورق والغطاء مفتوح وما إلى ذلك

![](_page_14_Picture_31.jpeg)

 •تغذية (زر) اضغط على هذا الزر لتغذية الورق للخارج .اضغط باستمرار على هذا الزر لتغذية الورق باستمرار

#### ◈ اختبار ذاتي

- 1. تأكد من تركيب الورق بشكل صحيح.
- 
- 
- اء تاتشدن توقيع الدول باشك مسمح.<br>2. ان تدرك توقيع الدول باشك مسعود.<br>2. منتقضل المطاقة القاء المنخط باستقبال بنا ما يقل باشك السعار بالقائل وانتظار المنطوقة المالئية (مصدوح العرض<br>4. بعد طباعة المحالة المحالية الطابقة باستق
	- -
	- 5. اضطمط على رز "تعليقة" لا الطبعة أو اضتحط باستصرار على الزر المعة ثانية واحدة على الآل لتغيير إعتانات VMSM<br>1-5- أس هذا اختيار "المنتقية" المدة تقال عن ثلاثية واحدة الميانات المسفحة المحددة مستقاً.<br>1-5-2 يقعي الاعتناق ال
		- -
			- - 2-5 إذا تم اختيار "اختيار "VMSM 1-2-5 سيتم طباعة الأسطر التالية عند فتح.

#### \*\* VMSM اختيار \*\* 0 : خروج وإعادة تشغيل الطابعة

- - (\*)1 : لا شيء 2 : تعيين كثافة الطباعة
	-
- 3 : لا شميء<br>4 : تعيين وضع القطع
- 
- 5 : تعيين الطنان الخارجي بعد القطع 6 : لا شيء
	-
	- 7 : لا شيء 8 : طباعة الإعدادات الحالية
	- 9 : لا شيء او اكثر
- SRP-E300ES / E302ES (\*)
- 
- 2-2-2 اضغط على زر "التغذية" للتفعل الوظيفة ".<br>2-2-2-1 الضطوة 1 (حدد خولوات): اضغط على الزر عدّه موات كما هو موضح بواسطة كل قائمة .<br>2-2-2-2 الخطوة 2 (إحدة خولوات): اضغط على الزر عدّه موات كما هو موضح بواسطة كل قائمة .

#### ※ ملحوظة

إذا قمت بتحديد أي عناصر غير مدرجة أعلاه ، فستتم طباعة قائمة "VMSM Selection"مرة أخرى. سيتم إلغاء ضبط الوضع إذا لم<br>يتم تحديد أي عنصر في الخطوة 1. م نصيد بي حصر مي سمعوم .<br>3-5 اضغط باستمرار على زر "التغذية" لمدة ثانية واحدة على الأقل لحفظ التغييرات .سيتم طباعة السطر التالي قبل قطع الورق .

#### ※انتباه إذا

لم يتم تنفيذ ":0 إنهاء وإعادة تشغيل الطابعة" ، فلن يتم حفظ الإعدادات الجديدة . \*\*\* منجز \*\*\*

.6 سيتم تطبيق الإعدادات الجديدة تلقائيًا عند إعادة تعيين الطابعة

#### ※ملحوظة

يمكنك التحقق مما إذا كانت الطابعة تعمل بشكل صحيح أم لا من خلال الاختبار الذاتي<br>.وإعدادات مفتاح الذاكرة من خلال وظيفة الاختبار الذاتي ROM يمكن التحقق من جودة الطباعة وإصدار

### ♦ إعادة تكوين الطابعة<br>WSRP-E300 / E302 × 1× WSRP-E300

SRP-E300 / E302 بدعم Dip Switch.<br>لتغيير إعدادات الطابعة ، استخدم أداة تبديل الذاكرة الظاهرية أو وظيفة التحكم في مفتاح الذاكرة الظاهرية للتشخيص الذاتي.

### ◈ دعم الفني

لم بمسح رمز الاستجابة السريعة على الملصق الذي تم تثبيته في أسفل المنتج للوصول إلى معلومات الفيديو حول الإعدادات المختلفة<br>ومصلحي الأخطاء ، التجميع / التفكيك ، إلخ ، ولتنزيل تطبيق الهاتف المحمول

![](_page_15_Picture_4.jpeg)

◈ WEEE) المخلفات والمعدات الكهربائية)

![](_page_15_Picture_6.jpeg)

![](_page_15_Picture_8.jpeg)

هذه العلامة الظاهرة على العنتج أو الوثائق المصاحبة له، تتفير إلى له لا يجب<br>للتطمن منه مع العنظات المنزلية الأخرى فى نهاية حره و الاقتراضي. لقبضه العدار للعمكن للبينة أو صحة<br>الإنسان من التنظص غير المراقف من العطفات، بوجي ف

لمفاؤل إما بينائع التجوّنة الذي النشرو المفتتح مفه أو<br>مكتب الحكومة المحلي للحصول على نفاصيل رجل من مكان وطريقة نظل هذه الأجهزة إلى منشأت إعادة النتويور<br>لأمنة على البونة أسا ممنتخدمي الفتوكات بجد أن يفتسلوا بالمعور لـ الخا

![](_page_15_Picture_12.jpeg)

عند استخدام الجهاز الحالي، يُرجى الاحتفاظ بلوائح السلامة التالية<br>للوقاية من أي خطر أو تلف المادة.

![](_page_15_Picture_15.jpeg)

![](_page_15_Picture_16.jpeg)

![](_page_15_Picture_17.jpeg)

![](_page_15_Picture_18.jpeg)

![](_page_15_Picture_19.jpeg)

![](_page_15_Picture_20.jpeg)

![](_page_15_Picture_21.jpeg)

![](_page_15_Picture_22.jpeg)

![](_page_15_Picture_23.jpeg)

![](_page_15_Picture_24.jpeg)

لا تترك العامي أو الأشياء المغربية الأخرى في الطابعة.<br>• إذا حدث ذلك، قم بايقاف تشغيل الطابعة وفصلها قبل<br>الاتصال بالتوكيل .

![](_page_15_Picture_26.jpeg)

![](_page_15_Picture_27.jpeg)

إذا لاحظت وجود دخان غريب، عطر أو ضوضاء من الطابعة، قم بفصلها قبل اتخاذ الإجراءات التالية. • قم بإيقاف تشغيل الطابعة وفصل الجهاز من التيار الكهربي .<br>• بعد اختفاء الدخان، اتصل بالتوكيل لإصلاح الجهاز .

لا تستخدم الطابعة عندما تكون معطلة .فقد يؤدي ذلك<br>إلى نشوب حريق أو التعرض لصدمة كهربية.<br>• قم بإيقاف تشغيل الطابعة وفصلها قبل الاتصال بالتوكيل.

![](_page_15_Picture_29.jpeg)